## **SAWGRASS** THE ART OF WHAT'S NEXT

### **Configuration Guide: Adobe Photoshop CS/CC (Windows OS)**

**sawgrassink.com**[/Portal/Tech-Support/Technical-Documents/SubliJet-HD/SG400-SG800/Configuration-Guide-Adobe-Photoshop-CS-CC.aspx](http://www.sawgrassink.com/Portal/Tech-Support/Technical-Documents/SubliJet-HD/SG400-SG800/Configuration-Guide-Adobe-Photoshop-CS-CC.aspx)

[Home](http://www.sawgrassink.com/) / [SubliJet-HD](http://www.sawgrassink.com/Portal/Tech-Support/Technical-Documents/SubliJet-HD.aspx) / Configuration Guide: Adobe Photoshop CS/CC (Windows OS)

# powerdriver<sup>™</sup>v4

Before proceeding, ensure the correct Sawgrass Virtuoso SG400/800 printer driver and PowerDriver-v4 has been installed. For assistance with PowerDriver-v4 installation, refer to the Installation and [Configuration](http://www.sawgrassink.com/Portal/Tech-Support/Technical-Documents/SubliJet-HD/SG400-SG800/Installation-Guide-PowerDriver-v4.aspx) page.

The following instructions explain how to configure Adobe Photoshop CS/CC for use with PowerDriver-v4 for the Sawgrass SG400 on a computer using Windows OS. Your screens and menus may differ depending on the version of software and operating system being used. However, the settings will be identical.

#### **Photoshop Color Setup**

1. Open Adobe Photoshop. In the menu bar, click **Edit > Color Settings**. See Figure 1.

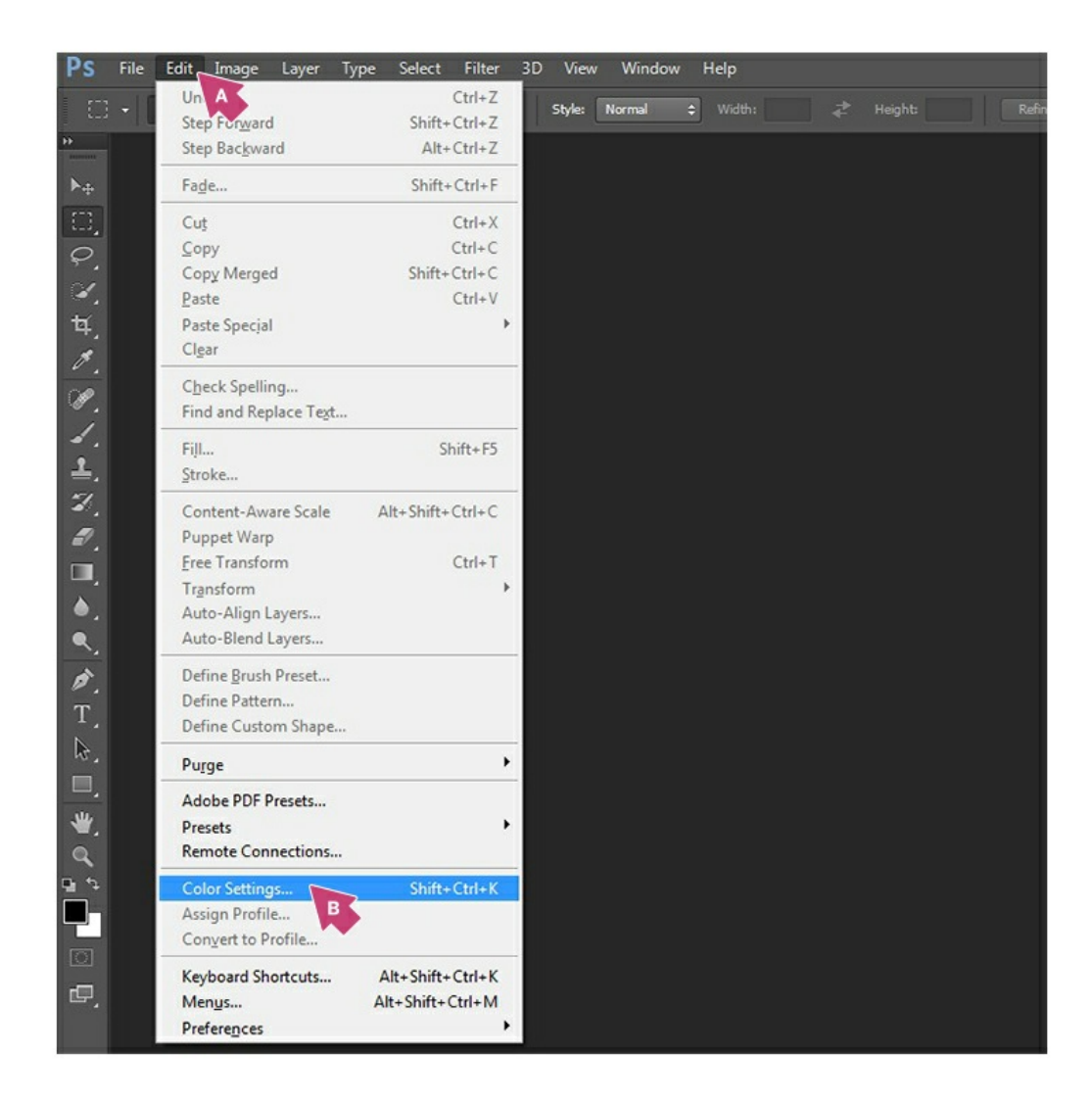

FIGURE 1

2. In the Color Settings window, select **Sawgrass\_sRGB** in the settings dropdown and confirm that your settings match those shown below, and click **OK**. See Figure 2.

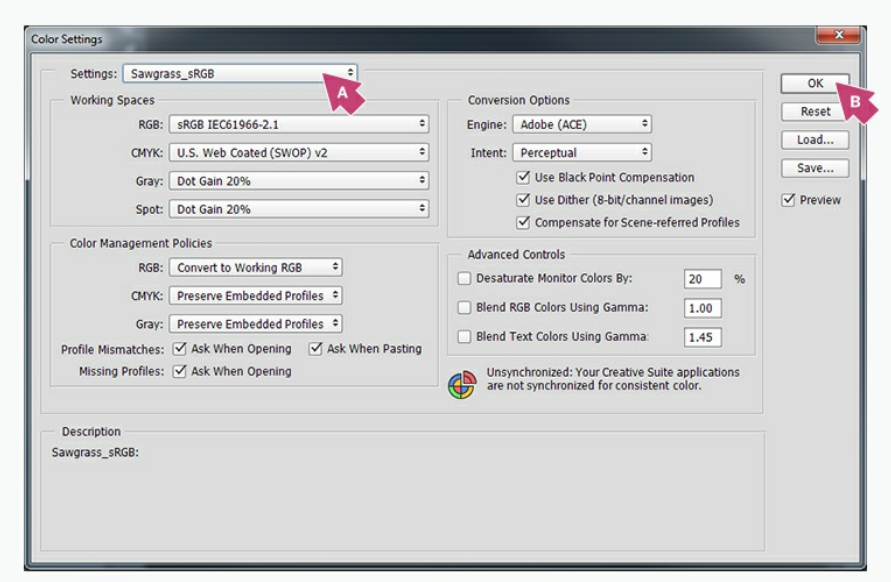

#### FIGURE 2

3. In the menu bar, click **File > New**. See Figure 3.

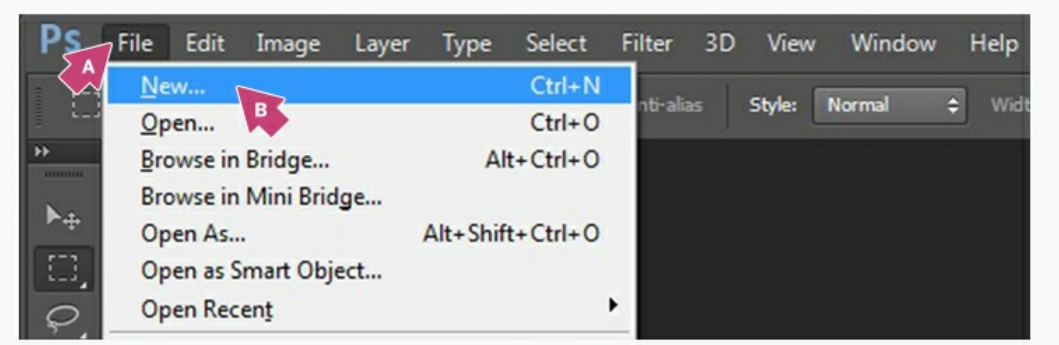

FIGURE 3

4. In the New Document window that opens, confirm that your Color Mode is **RGB** and Color Profile is **sRGB IEC61966-2.1** then click **OK**. See Figure 4.

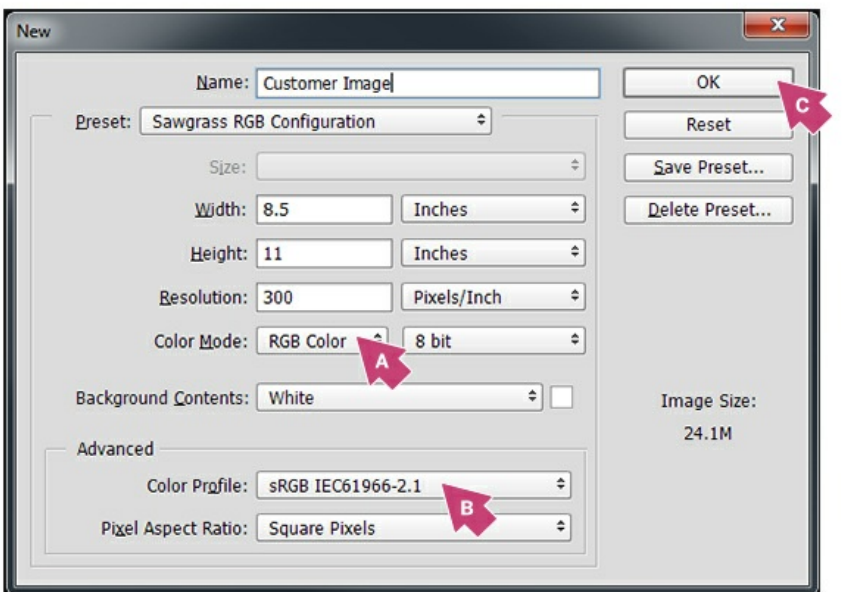

FIGURE 4

5. When opening or importing images in Photoshop, you may encounter a **Missing Profile** or **Embedded Profile Mismatch** warning. For the Missing Profile instance, select the radio button for **Assign current working space: sRGB IEC61966-2.1** and click **OK** to continue. See Figure 5a. For the Embedded Profile Mismatch instance, select **Convert document's colors to the working space** and click **OK** to continue.

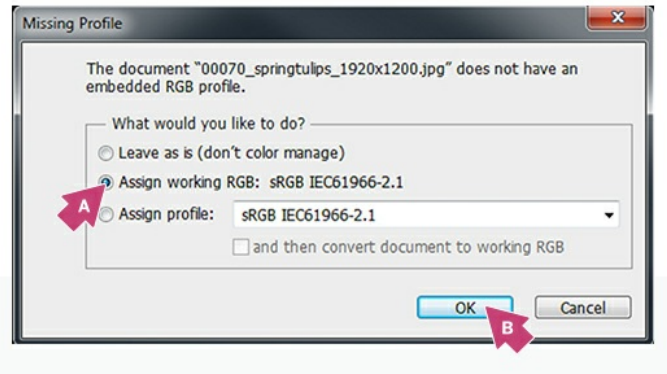

#### FIGURE 5a

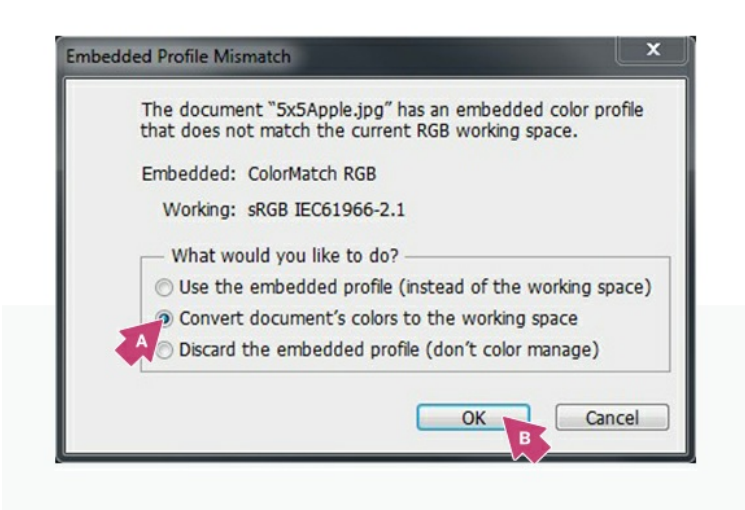

FIGURE 5b

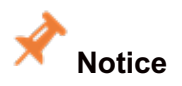

*Always choose to Assign or Convert to the working space, sRGB IEC61966-2.1*

6. Every time an image is opened or imported in Photoshop, ensure that RGB color mode has been selected. In the menu bar, click **Image > Mode > RGB Color**. A check mark should now be visible beside **RGB Color**. See Figure 6.

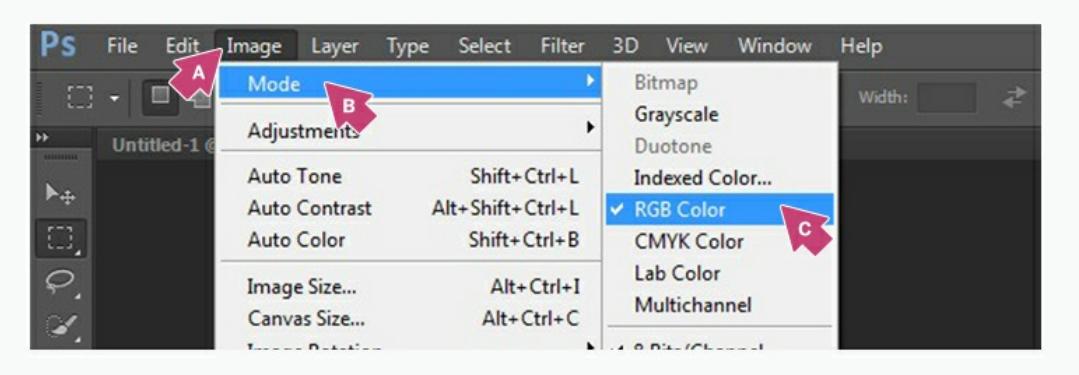

#### FIGURE 6

#### **Photoshop Print Setup**

7. With the correct color settings entered, you are now ready to print. In the Menu Bar, click **File > Print**. In the Print window, match your settings to those shown below. See Figure 7.

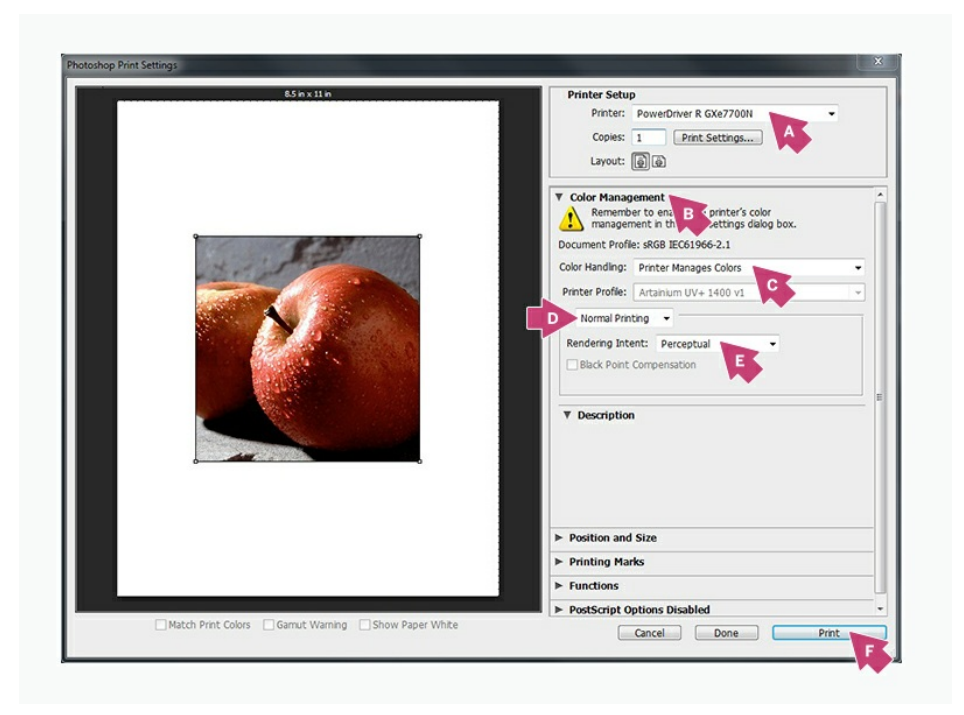

#### FIGURE 7

- a. Printer: **PowerDriver-v4 SG400/800 (US)**
- b. If necessary, click the drop-down arrow to view **Color Management** options
- c. Color Handling: **Printer Manages Colors**
- d. Select: **Normal Printing**
- e. Rendering Intent: **Perceptual**
- f. Click **Print** when you are ready to print your image

**Photoshop** setup is now complete. Remember to, if necessary, convert imported graphics to the sRGB working space, ensure

#### ©2016 Sawgrass Inc. All rights reserved.

The information is based on information available at the time of publication and is subject to change without notice. Accuracy and completeness are not warranted or guaranteed.

The information contained in this document is confidential and provided under license. No part of this document may be reproduced or transmitted in any form or by any means, including electronic medium or machine-readable form, without the expressed written permission of Sawgrass Technologies, Inc.

*Document 900031, Configuration Guide for SG400-SG800 Adobe Photoshop CS/CC, Windows OS, Rev 2. See QMS master document for changes.*